このドキュメントでは、「二足歩行ロボット自作入門」のサポートページからダウンロードした Microsoft Visual Basic 2005 用のソースコードの利用方法について、ごく基本的な2ケースを説明し ます。

## 1. 共通作業:ソースコードの展開(解凍)

ダウンロードしたソースコードの圧縮ファイル(source\_code.zip)をデスクトップなど適当な場 所に展開します。ソースコードはそれぞれの製作記事の日数別にフォルダを分けて格納されていま す。例はエクスプローラで17日目のVBで作ったプログラム pen4 vb のフォルダを展開していま す。

| ■ C:¥Documents and Settings¥Koji¥デスクトップ¥source_code¥03_ソースコード¥16-30¥170_VBから動かしてみる¥練習2¥pen4_vb                                                                                                    |                                                           |                                                                                                    |                  |  |
|----------------------------------------------------------------------------------------------------|-----------------------------------------------------------|----------------------------------------------------------------------------------------------------|------------------|--|
| 編集(E)<br>表示の<br>お気に入り(A) ツール(T)<br>ファイル(F)                                                                                                    | ヘルプ(H)                                                    |                                                                                                    |                  |  |
| 検索<br>(● 戻る →<br>アフォルタ                                                                                                    | $\mathbb{B} \otimes \mathsf{X}$ 9 m                       |                                                                                                    |                  |  |
| $\times$<br>フォルダ                                                                                                    | 名前 一                                                      | サイズ 種類                                                                                                    | 更新日時             |  |
| □ source_code<br>日日 3ソースコード<br>$\Box$ 1-15<br>$\Box$ 16-30<br>□ □ 173_VBから動かしてみる<br>□ △ 練習1<br>日 日 練習2<br>pen4<br>pen4 vb<br>24) 距離センサ<br><b>E</b> n<br>v<br>$m \approx 90.004$ , $410/7$<br>$\rightarrow$ | Form1.Designer.vb<br>Form1.resx<br><sup>18</sup> Form1.vb | Visual Basic Sourc<br>21 KB<br>.NET Managed Res 2007/01/05 10:02<br>6 KB<br>Visual Basic Sourc 2007/01/06 12:44<br>8 KB | 2007/01/05 10:02 |  |
| 3 個Qオブジェクト (空きディスク領域: 10.1 GB)                                                                                                    |                                                           | 33.9 KB                                                                                                    | ワマイ コンピュータ       |  |

画面1.1:展開したフォルダ

## 2. ケース1 (ソースコードの差分を利用する場合)

本の記事に沿ってフォームを編集した後、ダウンロードしたソースファイルからその日に追加す るコードを抜き出して使用するケースです。

画面1.1では pen4\_vb フォルダの中にvbとresxという拡張子のファイルがあります。拡 張子がvbのファイルのうち、ファイル名が短い方(ここではForm1.vb)が製作記事の中 でソースコードとして入力する内容を含んだファイルです。

VBを起動し、製作中のプロジェクト pen4\_vb を開きます。その後、Form1.vbをメモ帳 などのテキストエディタで開き、ほしい場所をコピー&ペーストします。

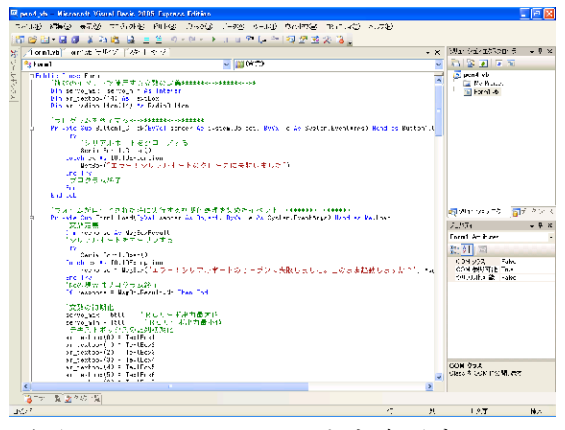

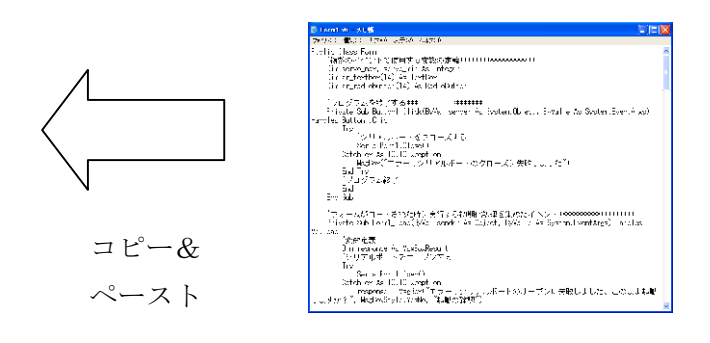

画面2.1:VBでコードを表示する 画面2.2:メモ帳でForm1.vb を表示する

## 3. ケース2 (ソースコードファイル全体を利用する場合)

新規に定義した初期状態のプロジェクトに、その日の記事における最終状態を読み込む方法です。

① プロジェクトの定義

新しくプロジェクトを定義します。(17日目の製作記事参照)

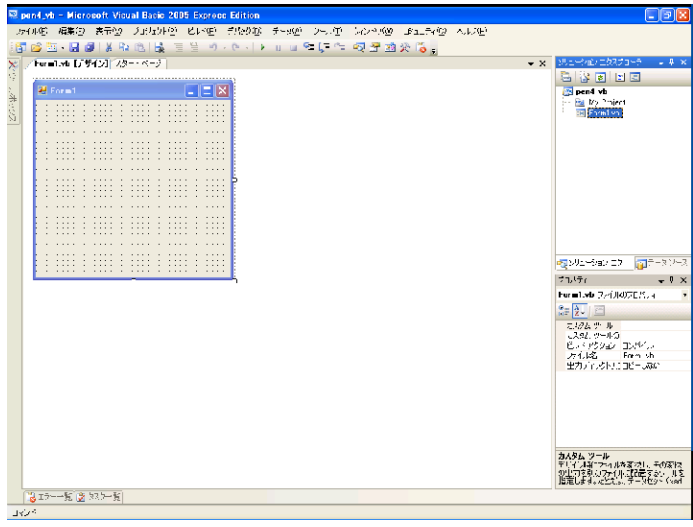

画面3.1:新規に定義したプロジェクト

② 既存項目の追加

ソリューションエクスプローラの中で Pen4\_vb を右クリックし「追加」-「既存の項目」の順 でメニューを選択してゆきます。

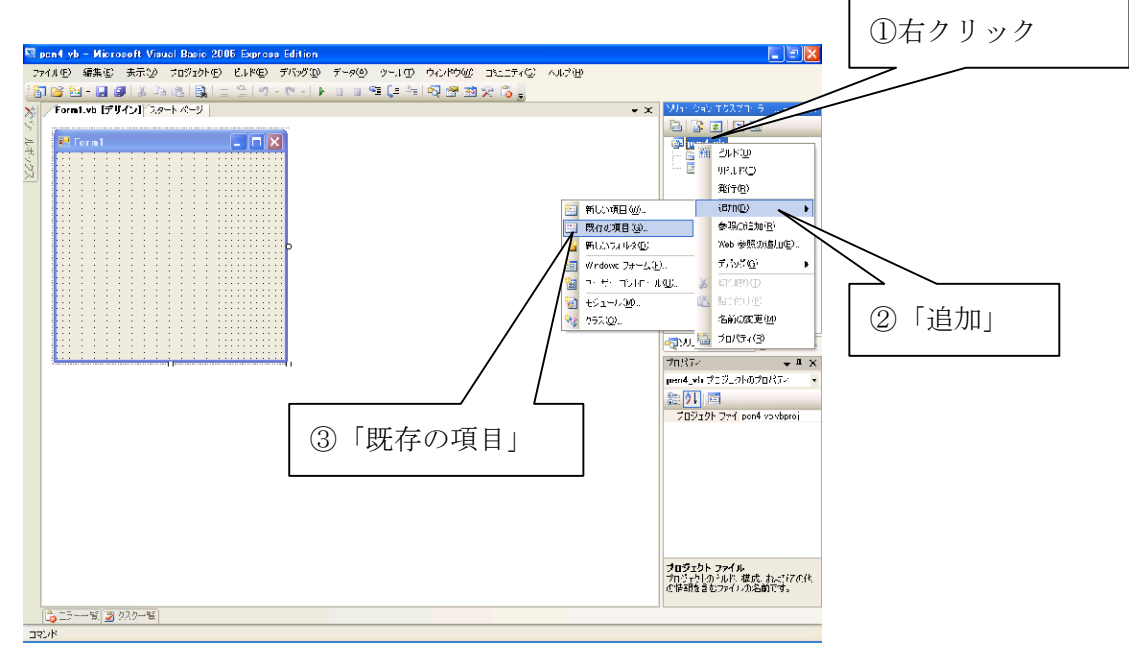

画面3.2:既存項目の追加

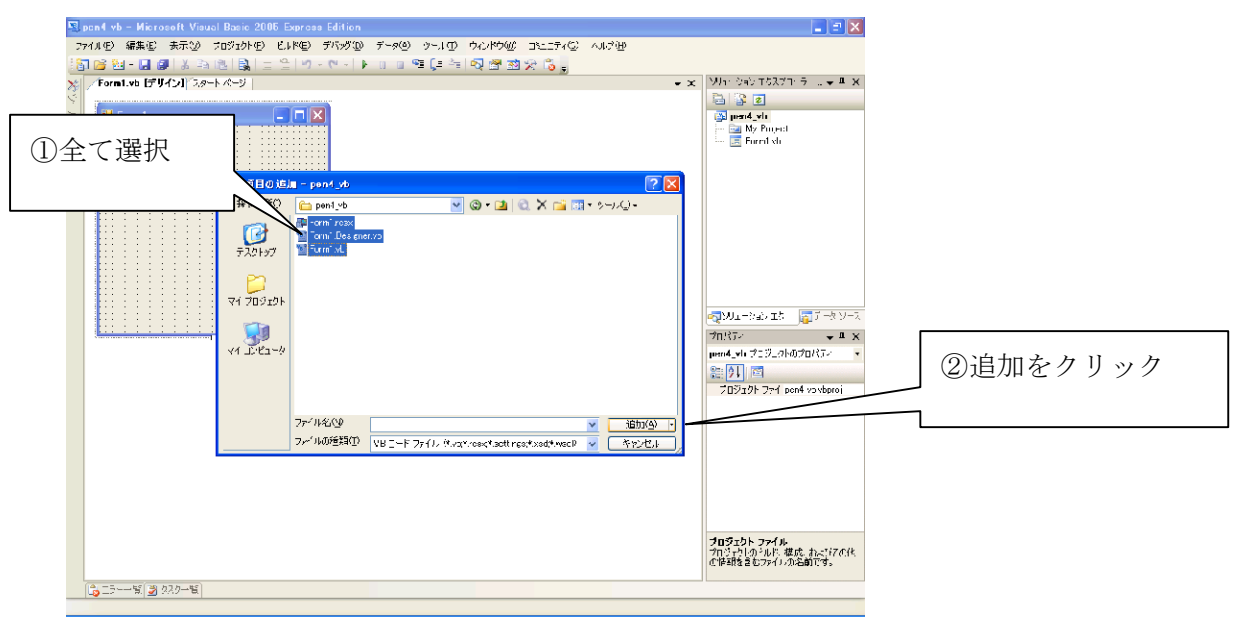

対象フォルダのファイルを全て選択し、追加します。

画面3.3:追加するファイルを選択

置き換えの確認があるので「全ての項目に適用」をチェックしたのち「はい」をクリックします。

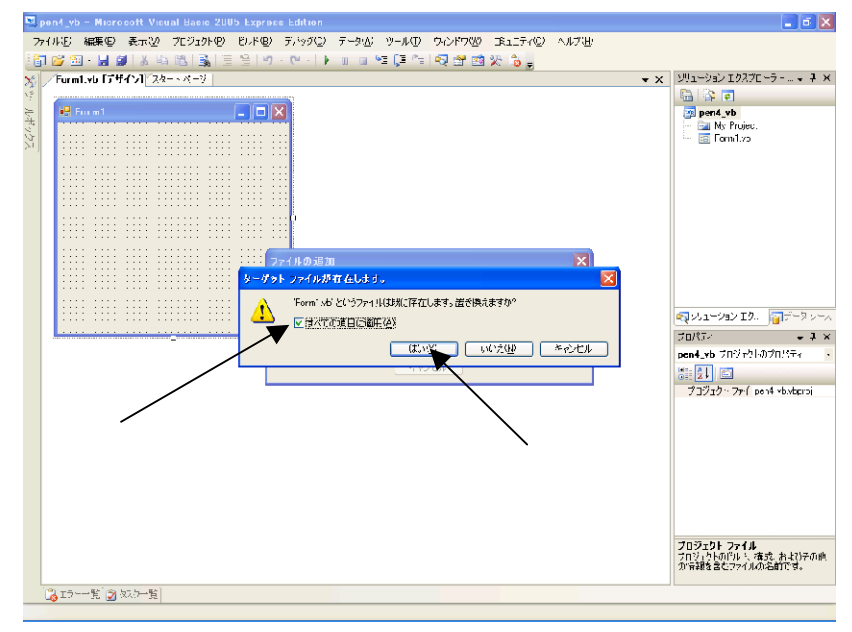

画面3.4:ファイル置き換えの確認

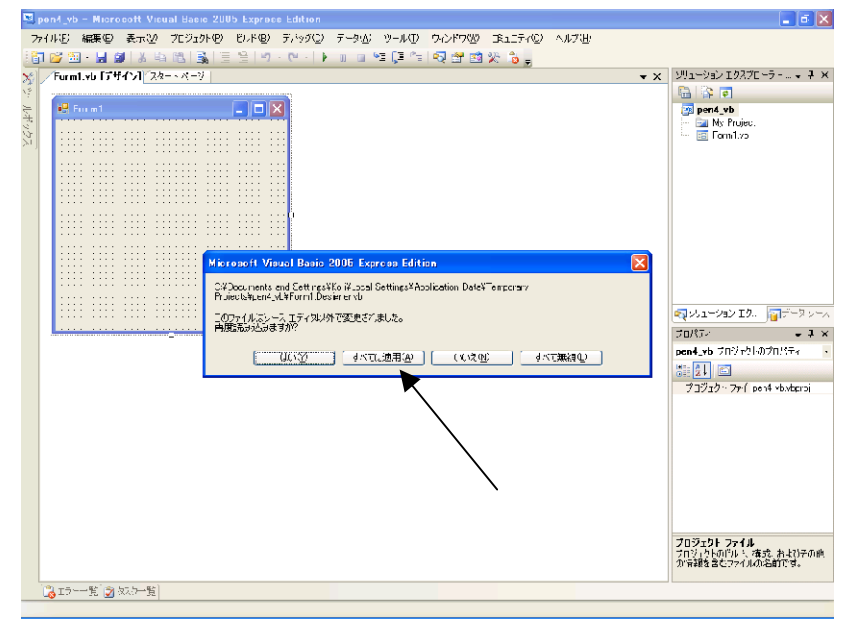

再度読み込むかの確認があるので「全てに適用」をクリックします。

- 画面3.5:再読み込みの確認
- ④ 読み込み完了

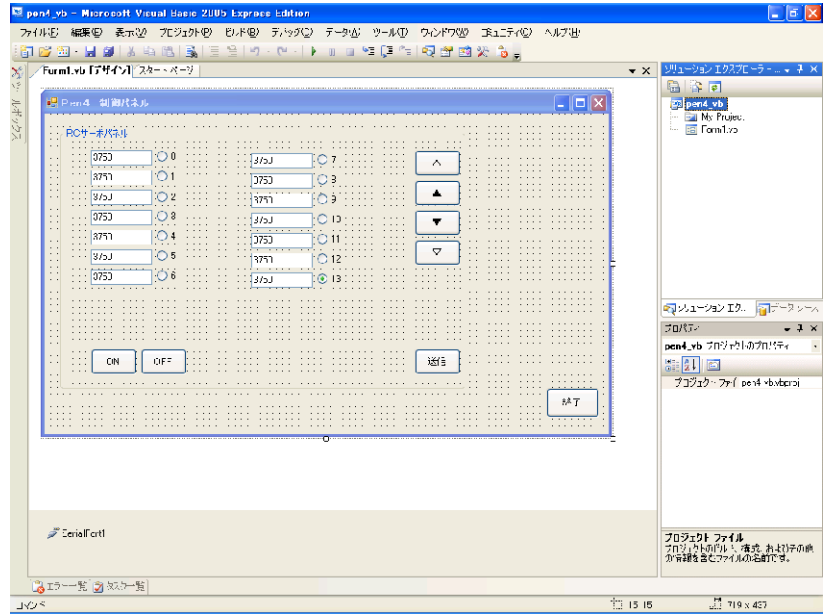

以上で読み込んだソースコード他が有効になりました。